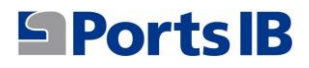

# MANUAL XÀRTER MANUAL CHÁRTER CHARTER MANUAL MANUEL DE CHARTE CHARTERHANDBUCH

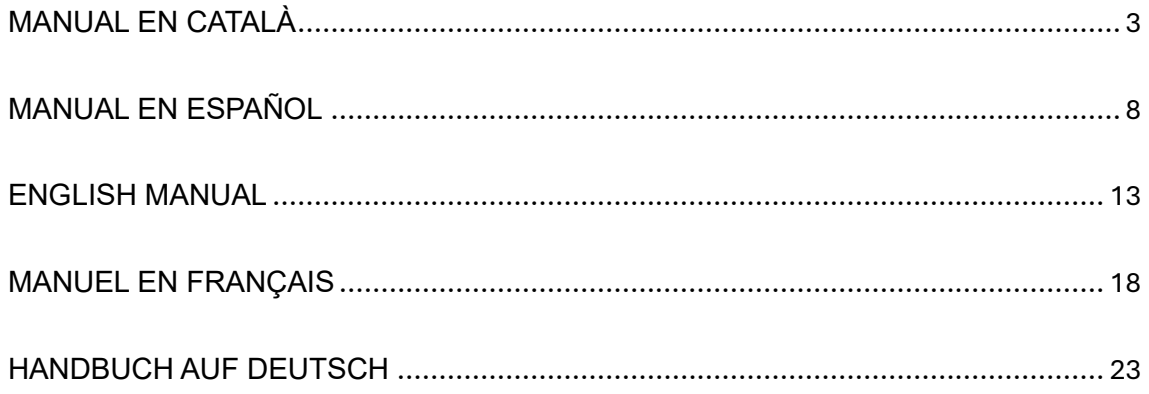

# <span id="page-2-0"></span>MANUAL EN CATALÀ

- 1. Vos heu de dirigir a la pàgina web de reserves: reservas.portsib.es/reservas
- 2. Clicar damunt l'apartat "REGISTRAR XÀRTERS"

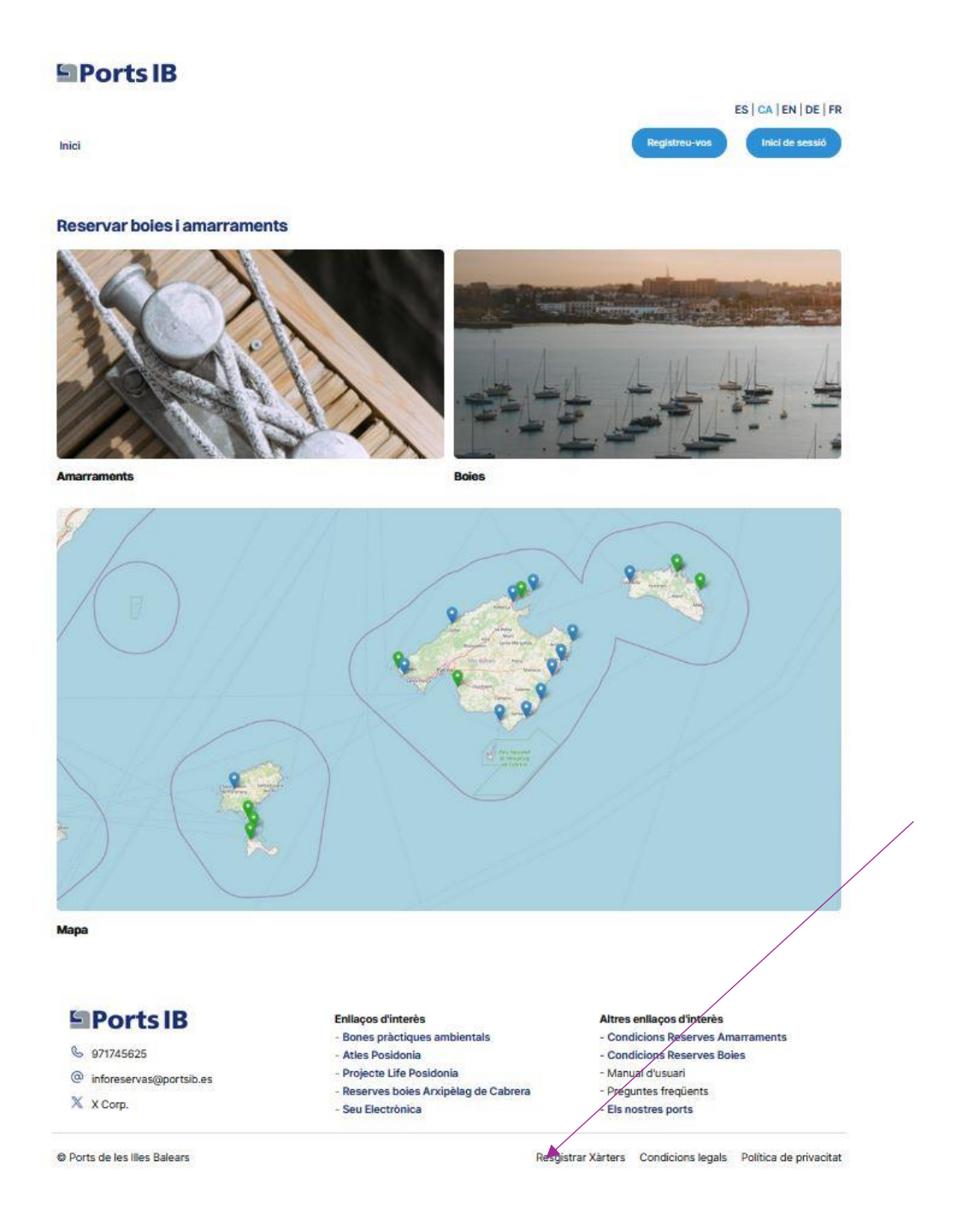

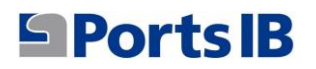

3. Emplenar els camps per crear l'usuari

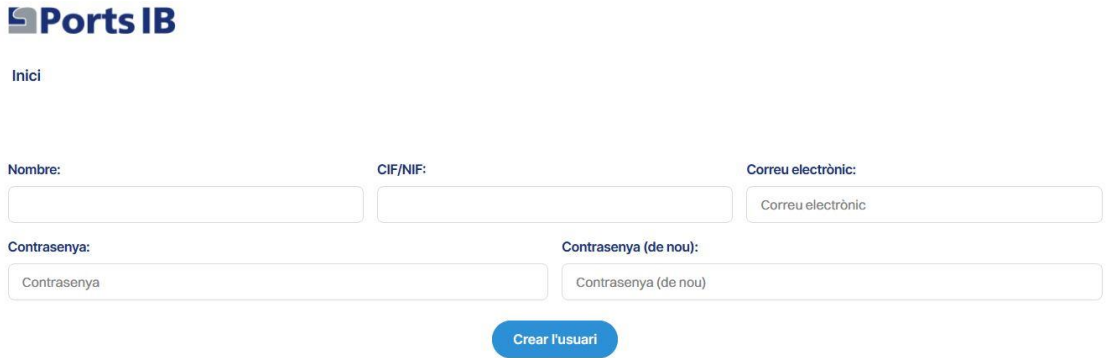

4. Una vegada indicat el correu electrònic i la contrasenya que es vol emprar per accedir a la plataforma, anam a l'inici de sessió

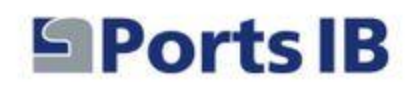

Inici

# Inici de sessió del xàrter

Correu electrònic:

Correu electrònic

Contrasenya:

Contrasenya

Forgot your password?

Recordar-me: 0

Iniciar sessió

- 5. Quan iniciem sessió rebrem un codi de verificació (token) al correu electrònic que haurem d'introduir per accedir al nostre compte.
- 6. Una vegada dins la nostra àrea per afegir les embarcacions gestionades per l'empresa de lloguer d'embarcacions clicam damunt el botó "AFEGIR EMBARCACIÓ"

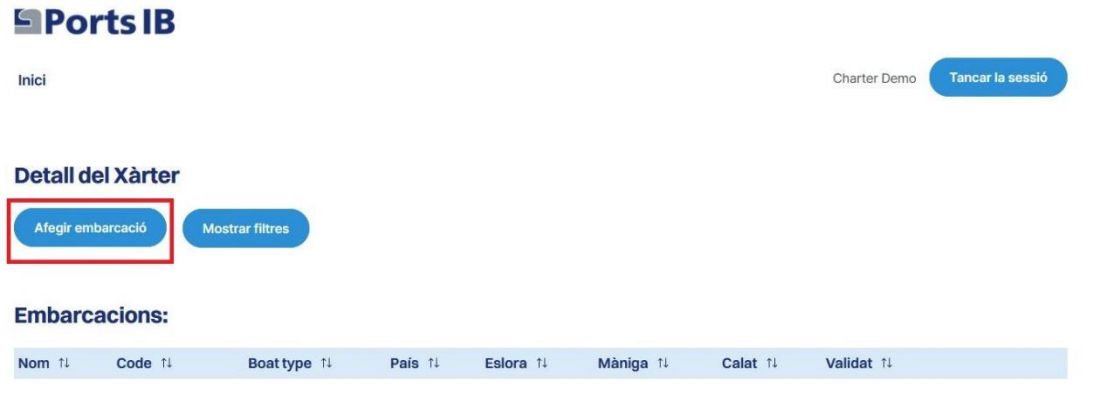

7. Haurem d'emplenar totes les dades relatives a l'embarcació de lloguer i clicarem a "CREAR EMBARCACIÓ".

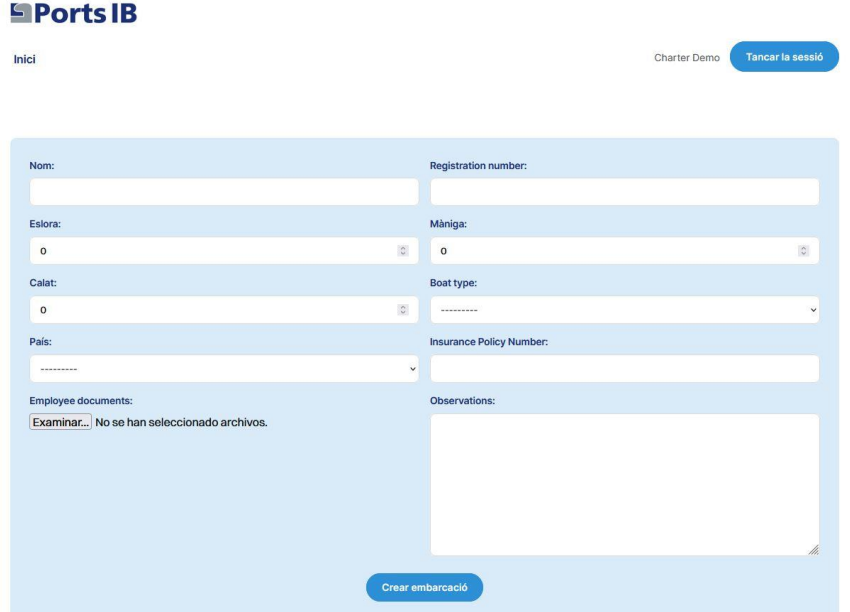

# **SPorts B**

- 8. Als documents haurem d'adjuntar en cas de què l'embarcació tingui bandera espanyola el REGISTRE MARÍTIM ESPANYOL o el CERTIFICAT D'INSCRIPCIÓ ACOMPANYAT PER LA DECLARACIÓ DE CONFORMITAT. En cas de què sigui una embarcació de bandera estrangera haurem d'adjuntar qualsevol document oficial on aparegui el nom, el número de registre, l'eslora i la màniga de l'embarcació.
- 9. Una vegada afegida l'embarcació aquesta apareixerà al menú d'embarcacions pendent de validar pel personal de PortsIB

#### **Embarcacions:**

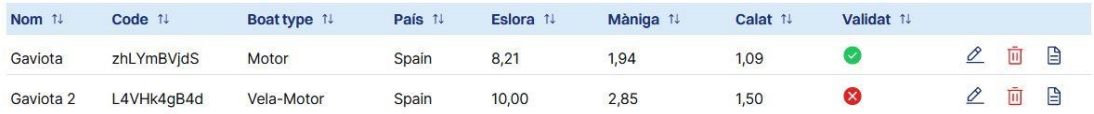

10. Els vostres clients per tal de realitzar una reserva a la nostra plataforma s'hauran de donar d'alta com a usuaris i emprar el Codi d'embarcació que vosaltres els facilitareu

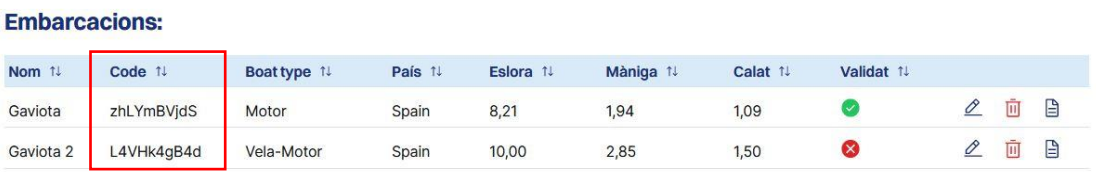

11. Els vostres usuaris a l'apartat Reservar podran entrar al cercador tant de boies com d'amarraments. Per fer la recerca hauran d'indicar el codi d'embarcació que vosaltres els haureu facilitat

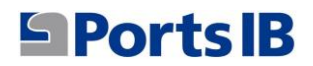

#### **Cercar boies**

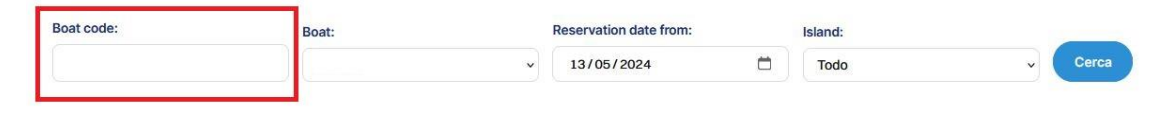

#### **Cercar amarraments**

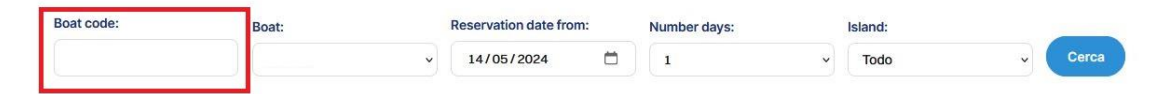

# <span id="page-7-0"></span>MANUAL EN ESPAÑOL

- 1. Os tenéis que dirigir a la página web de reservas: reservas.portsib.es/reservas
- 2. Clicar sobre el apartado "REGISTRAR CHÁRTER"

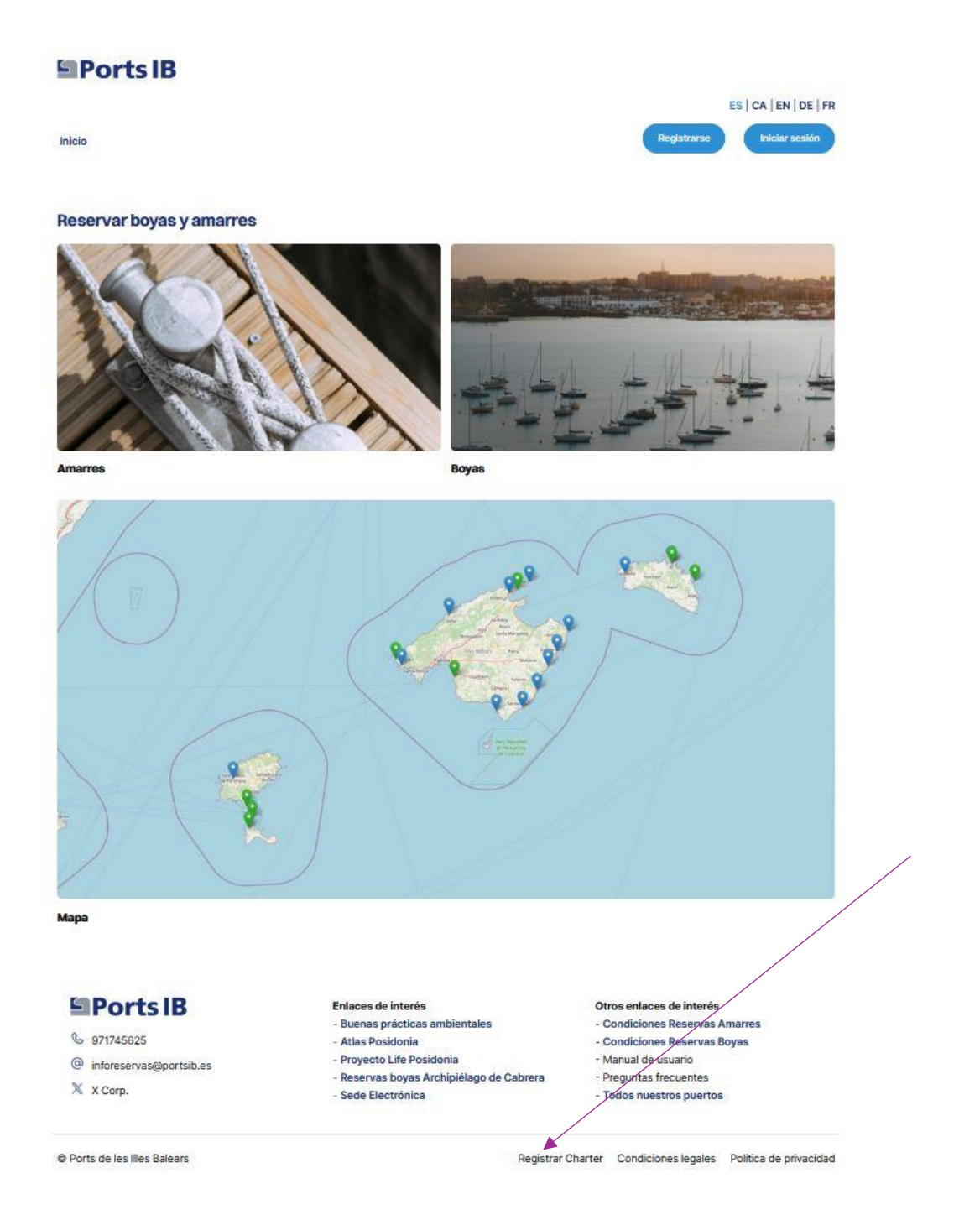

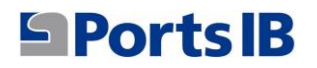

3. Rellenar los campos para crear el usuario

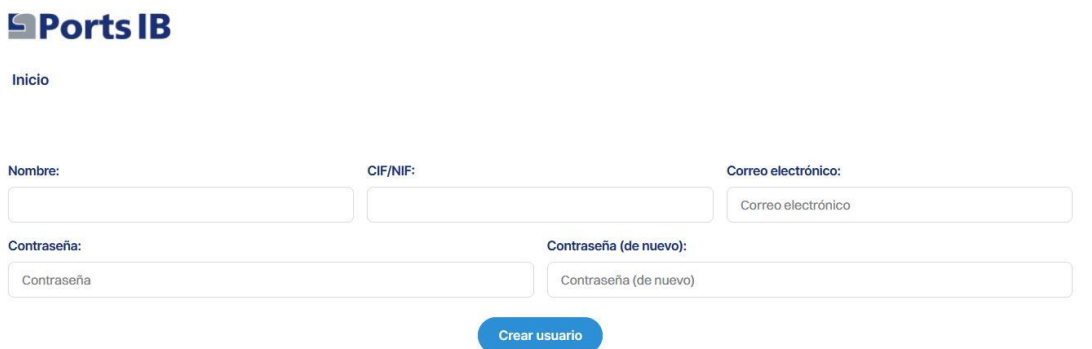

4. Una vez indicado el correo electrónico y la contraseña que se quiere utilizar para acceder a la plataforma, vamos al inicio de sesión

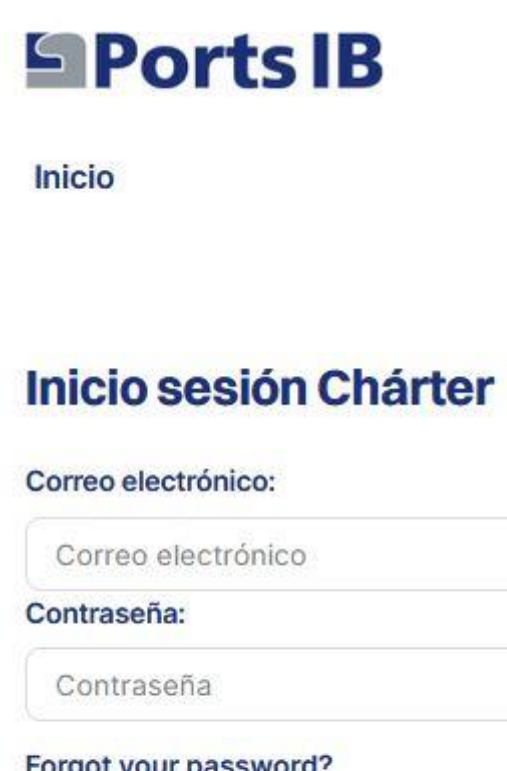

orgot your password?

Recordarme: 0

Iniciar sesión

- 5. Cuando iniciemos sesión recibiremos en el correo electrónico un código de verificación (token) que deberemos introducir para acceder a la cuenta.
- 6. Una vez dentro de nuestra área para añadir las embarcaciones gestionadas por la empresa de alquiler de embarcaciones, clicaremos sobre el botón "Añadir embarcación"

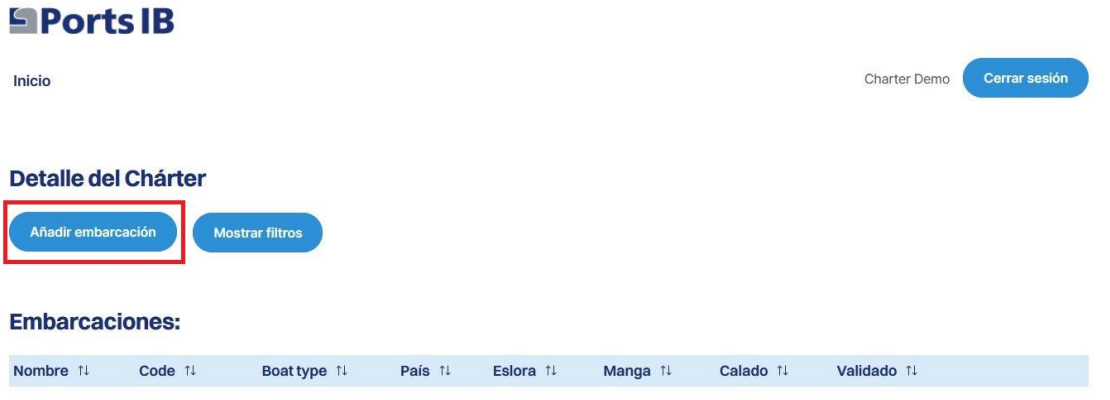

7. Tendremos que rellenar todos los datos relativos a nuestra embarcación de alquiler y clicaremos a "CREAR EMBARCACIÓN"

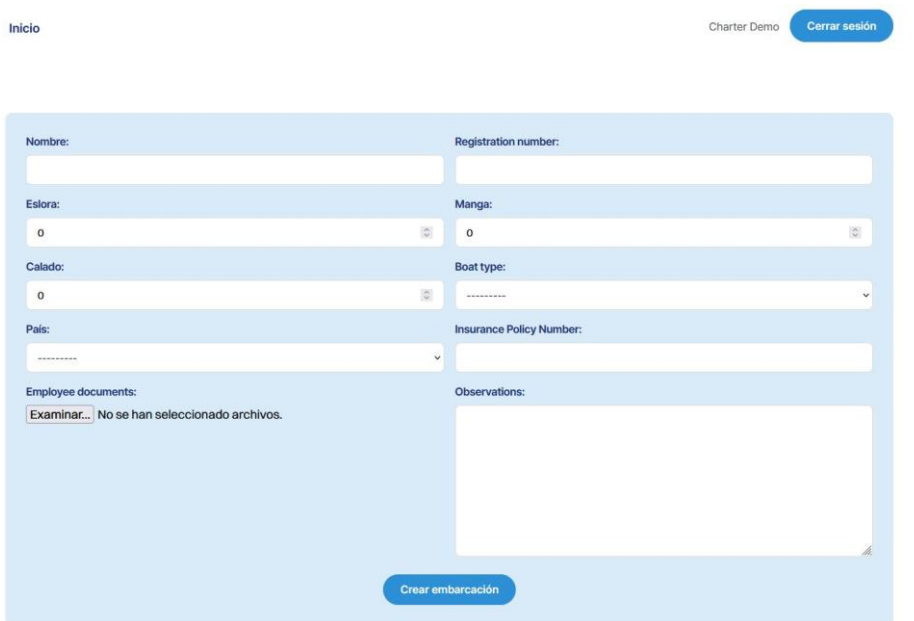

- 8. En documentos deberemos adjuntar en caso de que la embarcación sea de bandera española el REGISTRO MARÍTIMO ESPAÑOL o el CERTIFICADO DE INSCRIPCIÓN ACOMPAÑADO DE LA DECLARACIÓN DE CONFORMIDAD. En caso de que sea una embarcación de bandera extranjera deberemos adjuntar cualquier documento oficial donde aparezca el nombre, el número de registro, la eslora y la manga.
- 9. Una vez añadida la embarcación, ésta aparecerá en el menú de embarcaciones pendiente de validar por el personal de PortsIB

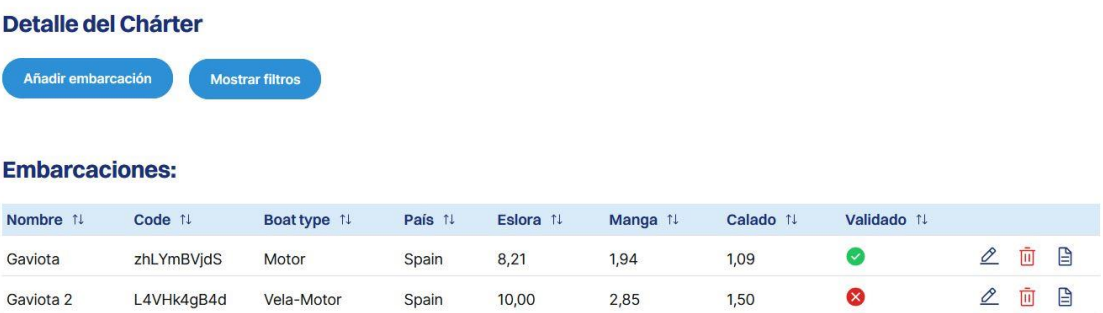

10. Vuestros clientes para realizar una reserva en nuestra plataforma deberán darse de alta como usuarios y utilizar el código de la embarcación que vosotros les facilitareis

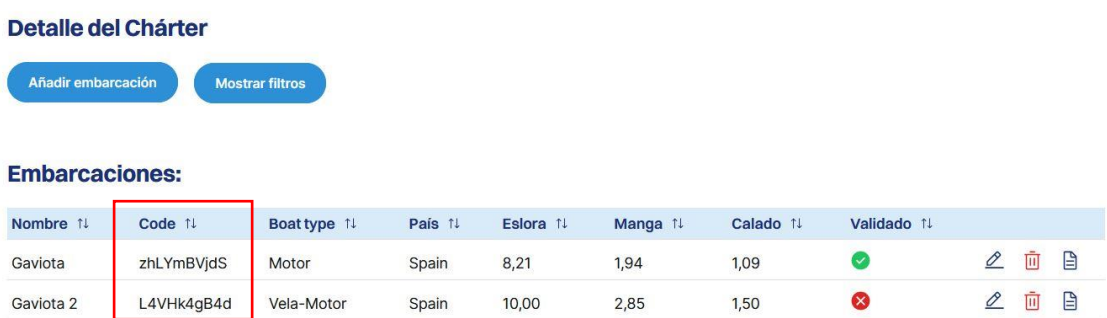

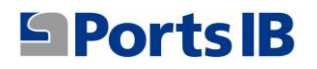

11. Vuestros clientes en el apartado Reservar podrán acceder al buscador tanto de boyas como de amarres. Para realizar una búsqueda deberán introducir el código de embarcación que vosotros les habréis facilitado

**Buscador de Boyas** 

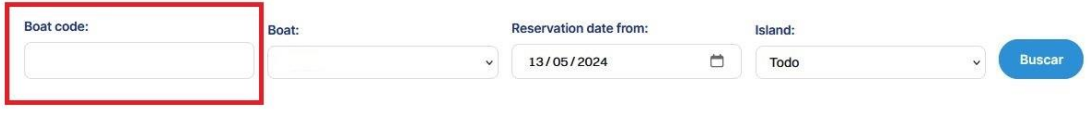

**Buscador de Amarres** 

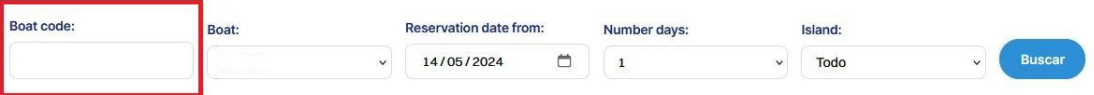

# <span id="page-12-0"></span>ENGLISH MANUAL

- 1. Go to the reservation website: reservas.portsib.es/reservas
- 2. Click on the "REGISTER CHARTER" section

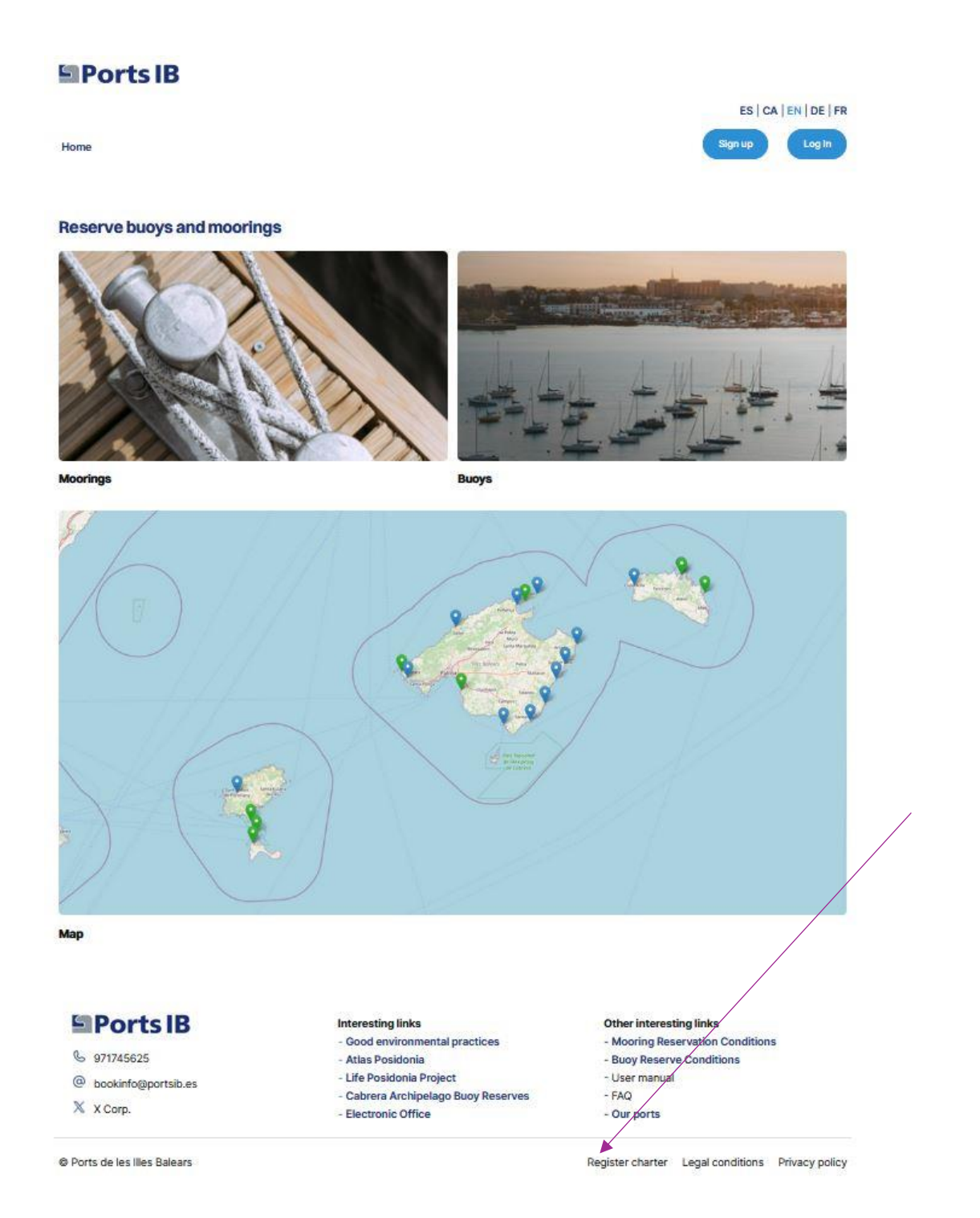

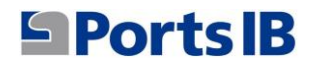

3. Fill in the fields to create the user

#### **SPorts IB**

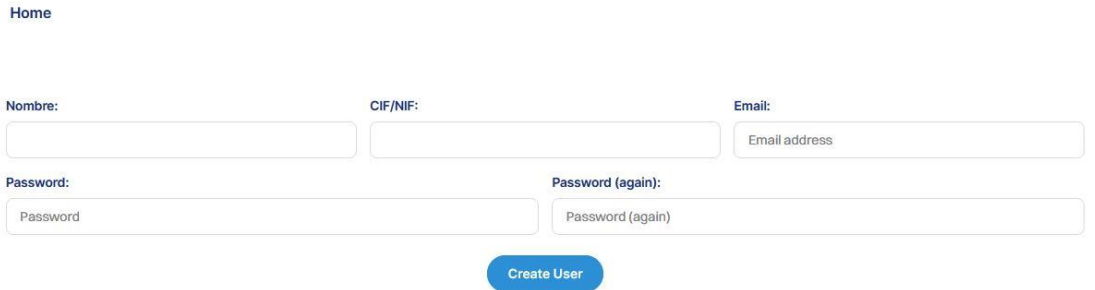

4. Once you have indicated the email and password that you want to use to access the platform, we go to the login

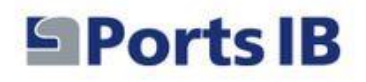

Home

### **Charter Login**

Email:

Email address

Password:

Password

Forgot your password?

Remember Me: 0

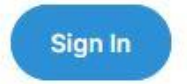

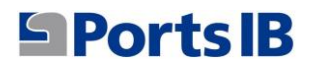

- 5. When we log in we will receive a verification code (token) in the email that we must enter to access the account.
- 6. Once inside our area to add the boats managed by the boat rental company, we will click on the "Add boat" button

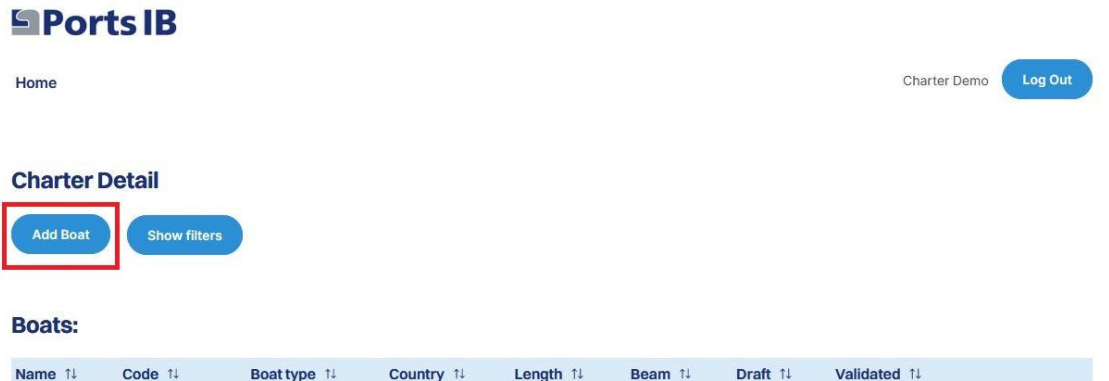

### 7. We will have to fill in all the information related to our rental boat and click on "CREATE BOAT"

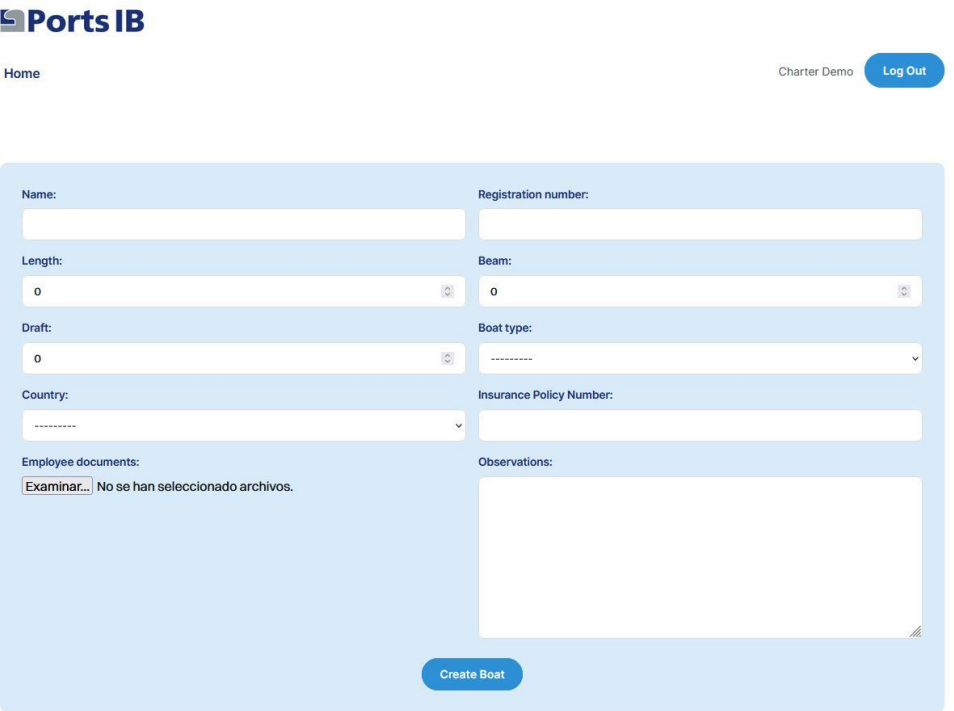

- 8. In the case of the boat flying a Spanish flag, we must attach the SPANISH MARITIME REGISTER or the REGISTRATION CERTIFICATE ACCOMPANIED BY THE DECLARATION OF CONFORMITY in documents. If it is a foreign flag boat, we must attach any official document showing the name, registration number, length and beam.
- 9. Once the boat has been added, it will appear in the boat menu pending validation by PortsIB staff.

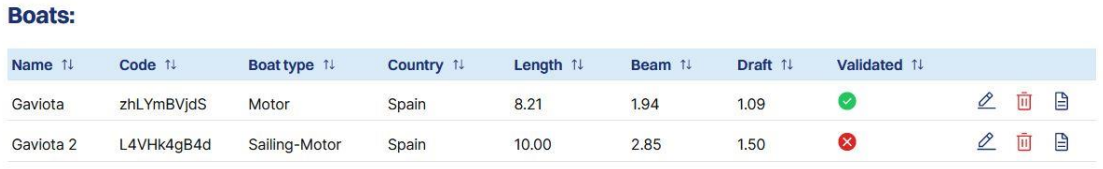

10. To make a reservation on our platform, your clients must register as users and use the boat code that you will provide them.

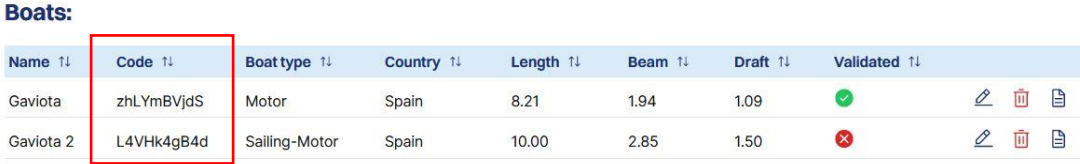

11. Your clients in the Reserve section will be able to access the search engine for buoys and moorings. To carry out a search they must enter the boat code that you have provided them.

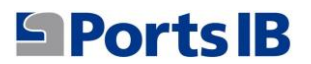

#### **Search Buoys**

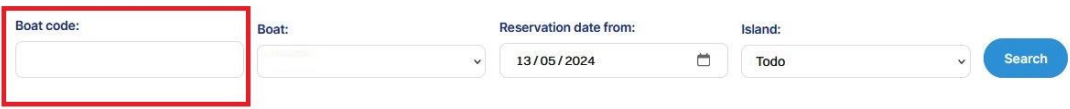

#### **Search Moorings**

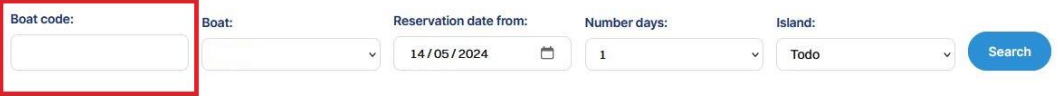

# <span id="page-17-0"></span>MANUEL EN FRANÇAIS

- 1. Il faut se rendre sur le site de réservation : reservas.portsib.es/reservas
- 2. Cliquez sur la rubrique « INSCRIRE LA CHARTER »

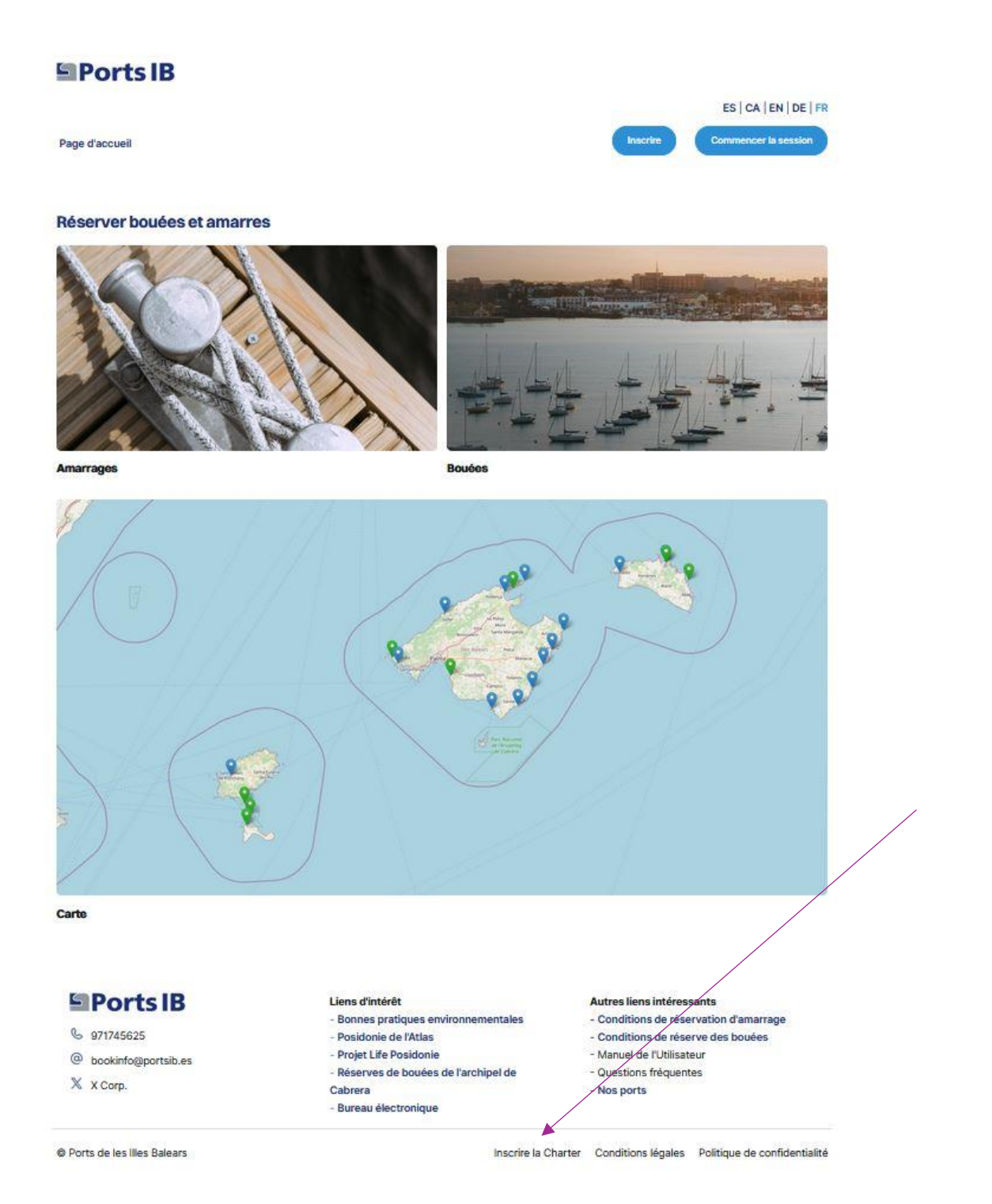

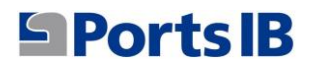

3. Remplissez les champs pour créer l'utilisateur

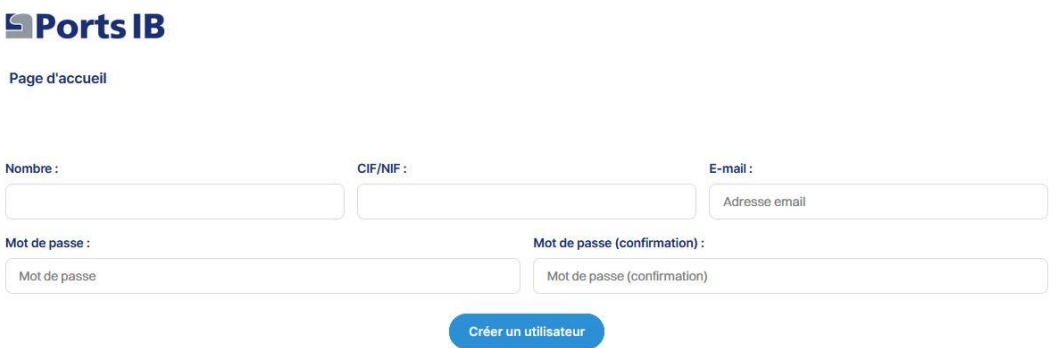

4. Une fois que vous avez indiqué l'email et le mot de passe que vous souhaitez utiliser pour accéder à la plateforme, nous allons au login

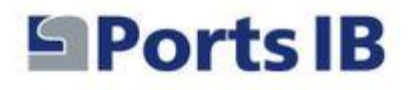

Page d'accueil

## **Connexion charter**

 $E$ -mail:

Adresse email

Mot de passe :

Mot de passe

Mot de passe oublié ?

Se souvenir de moi : 0

**Commencer la session** 

- 5. Lorsque nous nous connecterons, nous recevrons un code de vérification (jeton) dans l'e-mail que nous devons saisir pour accéder au compte.
- 6. Une fois dans notre zone pour ajouter les bateaux gérés par le loueur de bateaux, nous cliquerons sur le bouton « Ajouter un bateau ».

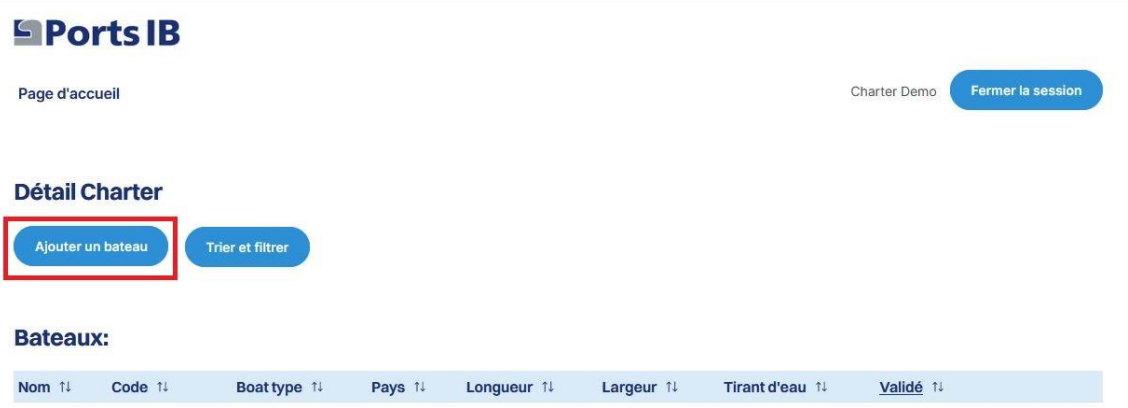

7. Nous devrons remplir toutes les informations liées à notre bateau de location et cliquer sur « CRÉER UN BATEAU »

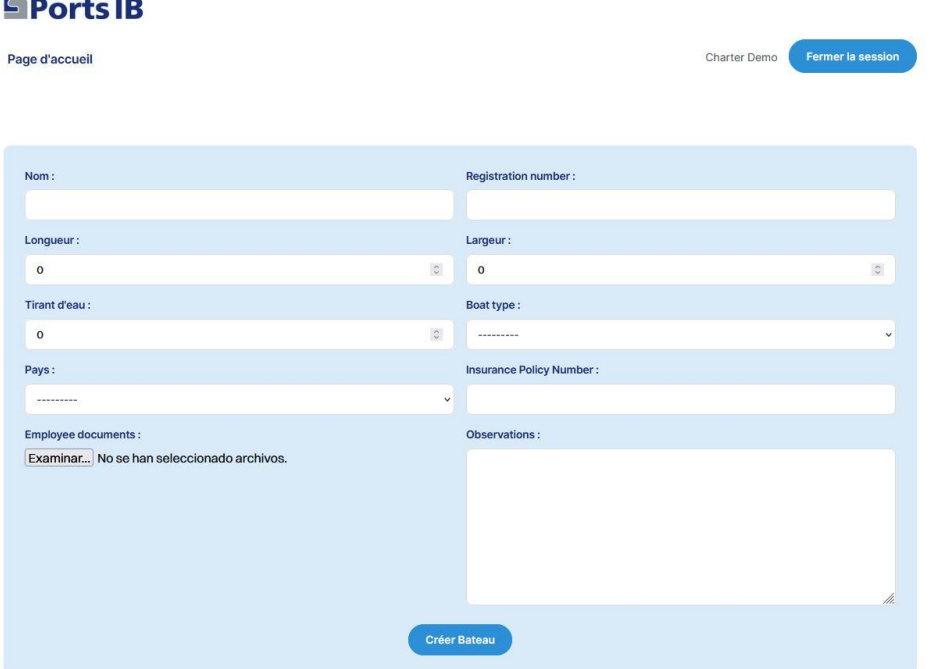

- 8. Dans le cas du navire battant pavillon espagnol, nous devons joindre aux documents le REGISTRE MARITIME ESPAGNOL ou le CERTIFICAT D'ENREGISTREMENT ACCOMPAGNÉ DE LA DÉCLARATION DE CONFORMITÉ. S'il s'agit d'un navire battant pavillon étranger, nous devons joindre tout document officiel indiquant le nom, le numéro d'immatriculation, la longueur et la largeur.
- 9. Une fois le bateau ajouté, il apparaît dans le menu des bateaux en attente de validation par le personnel de **PortsIB.**

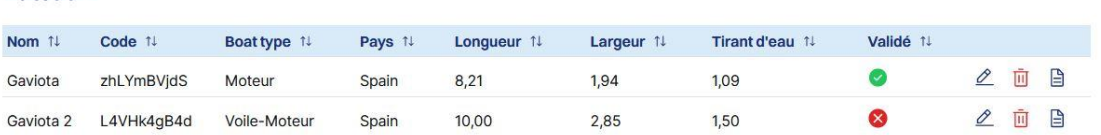

10. Pour effectuer une réservation sur notre plateforme, vos clients doivent s'inscrire en tant qu'utilisateurs et utiliser le code du bateau que vous leur fournirez.

**Bateaux:** 

**Bateaux:** 

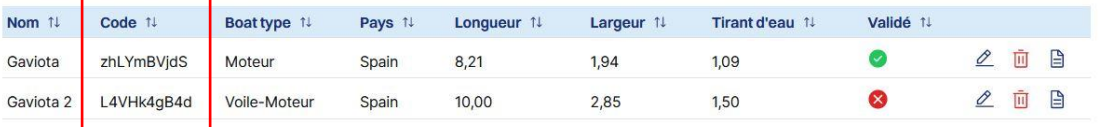

11. Dans la section Réserver, vos clients pourront accéder au moteur de recherche de bouées et d'amarrages. Pour effectuer une recherche, ils doivent saisir le code du bateau que vous leur avez fourni.

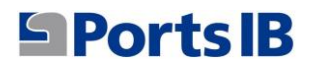

#### Rechercher des bouées

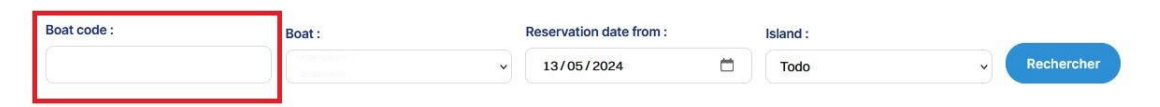

#### Rechercher des amarres

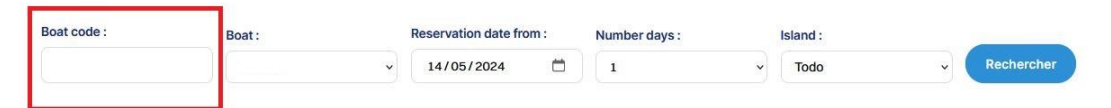

# <span id="page-22-0"></span>HANDBUCH AUF DEUTSCH

1. Gehen Sie zur Reservierungswebsite :

reservas.portsib.es/reservas

2. Klicken Sie auf den Abschnitt "CHARTER REGISTRIEREN".

 **IB** 

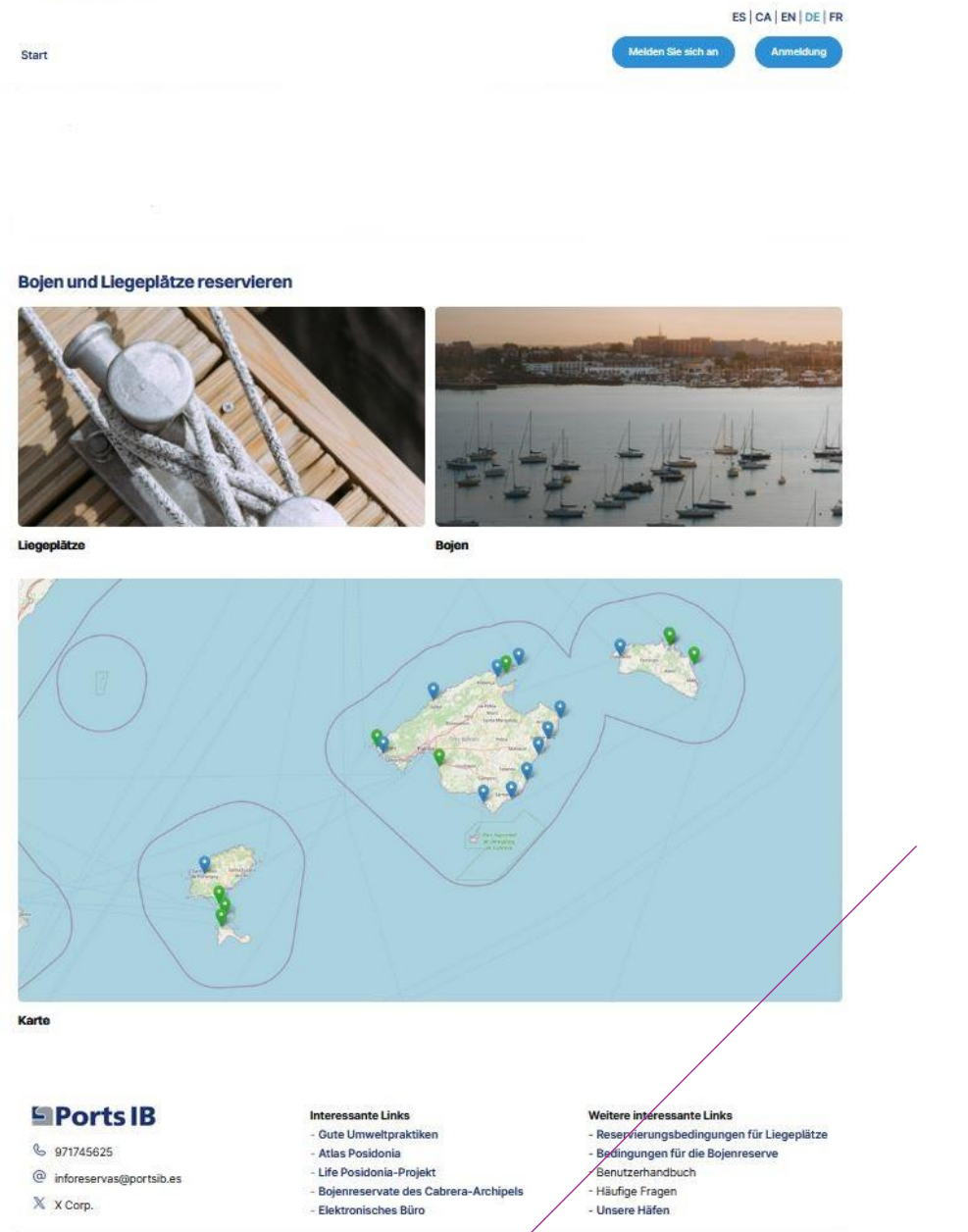

O Ports de les Illes Balears | Rechtliche Bedingungen | Datenschutzrichtlinie | Charter registrieren

3. Füllen Sie die Felder aus, um den Benutzer zu erstellen

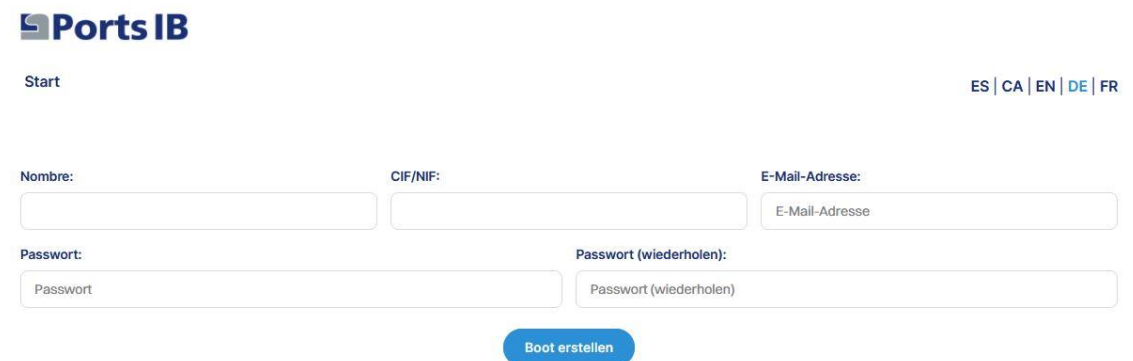

4. Sobald Sie die E-Mail-Adresse und das Passwort angegeben haben, mit denen Sie auf die Plattform zugreifen möchten, gehen wir zum Login

**Start** 

# **Anmelden**

E-Mail-Adresse:

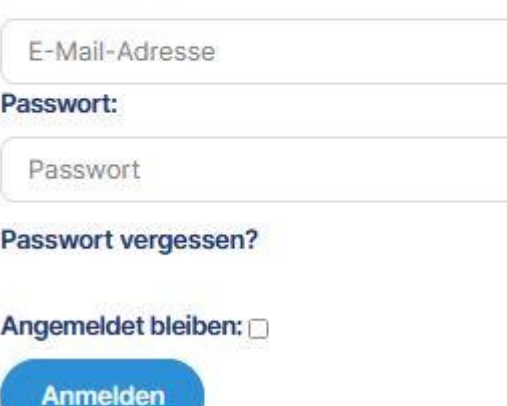

5. Wenn wir uns anmelden, erhalten wir in der E-Mail einen Bestätigungscode (token), den wir eingeben müssen, um auf das Konto zuzugreifen.

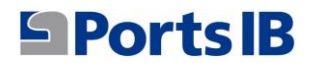

6. Sobald wir uns in unserem Bereich befinden, um die vom Bootsvermieter verwalteten Boote hinzuzufügen, klicken wir auf die Schaltfläche "Boot hinzufügen".

#### $$

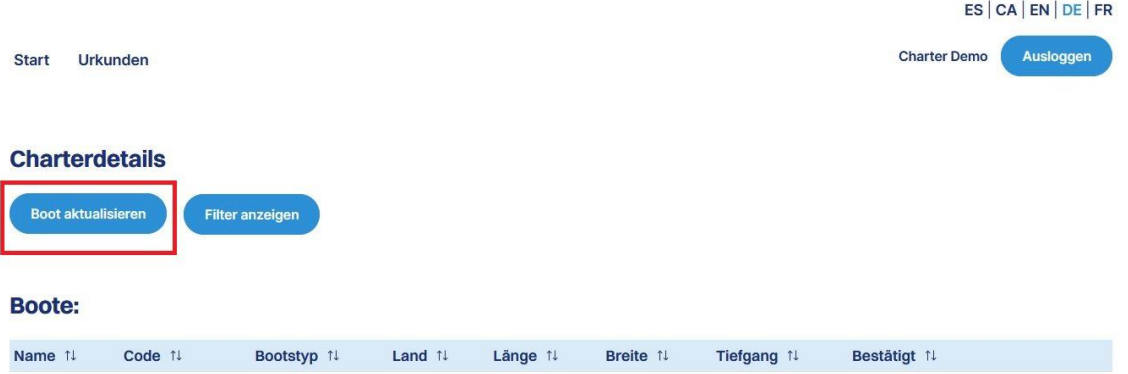

### 7. Wir müssen alle Informationen zu unserem Mietboot eingeben und auf "BOOT ERSTELLEN" klicken.

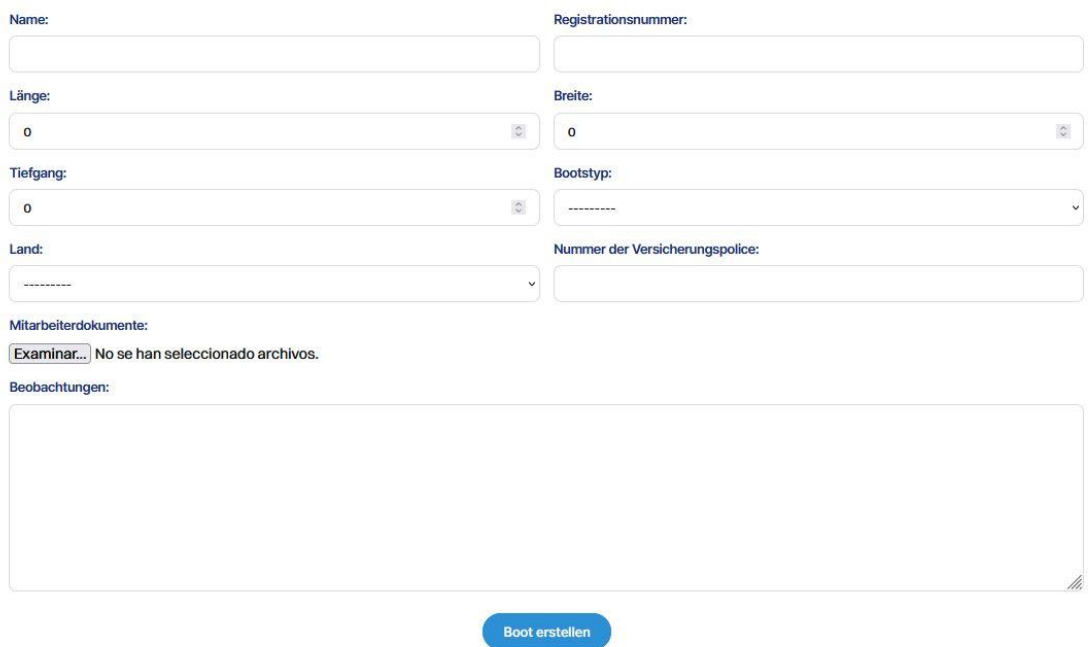

- 8. Wenn das Boot unter spanischer Flagge fährt, müssen wir den Dokumenten das spanische Seeregister oder die Registrierungsbescheinigung zusammen mit der Konformitätserklärung beifügen. Wenn es sich um ein Boot unter ausländischer Flagge handelt, müssen wir ein offizielles Dokument beifügen, aus dem der Name, die Registrierungsnummer, die Länge und die Breite hervorgehen.
- 9. Sobald das Boot hinzugefügt wurde, erscheint es im Bootsmenü und wartet auf die Validierung durch das PortsIB-Personal.

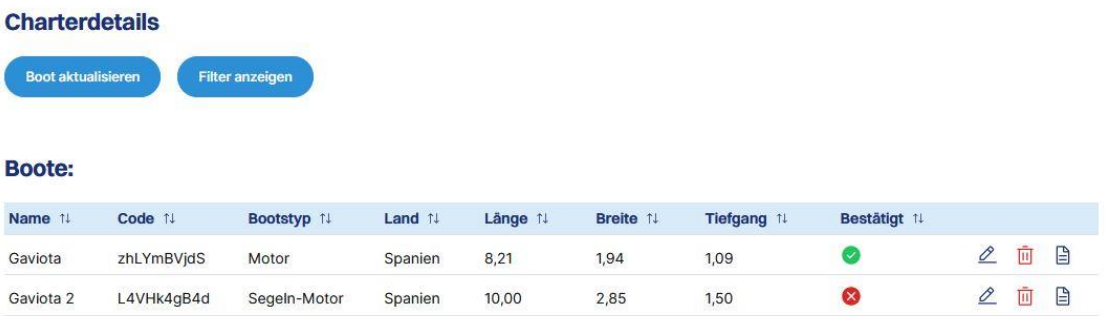

10. Um eine Reservierung auf unserer Plattform vorzunehmen, müssen sich Ihre Kunden als Benutzer registrieren und den Bootscode verwenden, den Sie ihnen mitteilen.

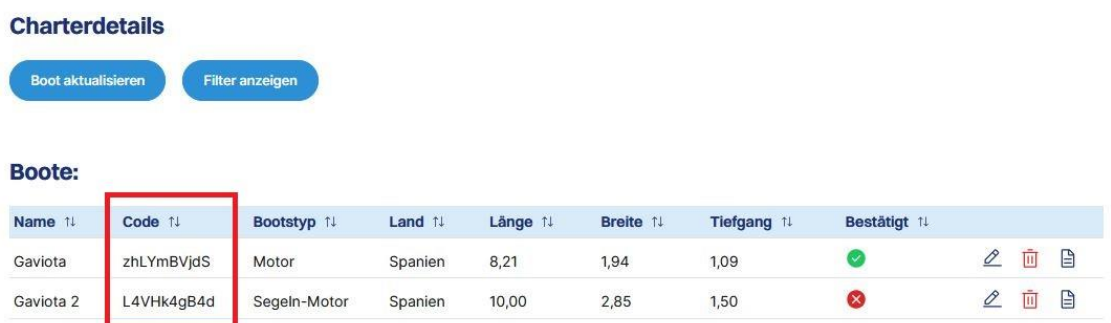

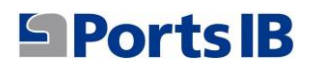

11. Ihre Kunden können im Bereich "Reservieren" auf die Suchmaschine für Bojen und Liegeplätze zugreifen. Um eine Suche durchzuführen, müssen sie den von Ihnen angegebenen Bootscode eingeben.

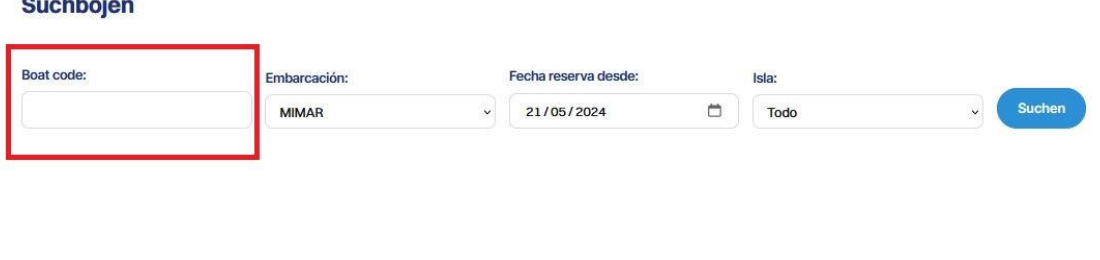

#### Liegeplätze suchen

**All Contract Contract Contract Contract Contract Contract Contract Contract Contract Contract Contract Contract** 

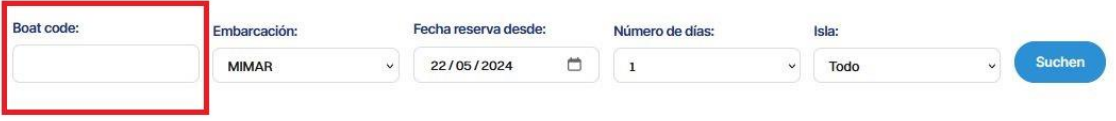